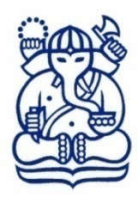

## **INSTITUT TEKNOLOGI BANDUNG**

LEMBAGA PENELITIAN DAN PENGABDIAN KEPADA MASYARAKAT

Gedung CRCS Lantai 6, Jalan Ganesa No.10 Bandung 40132, Telp.: +622286010050

Surel: lppm@itb.ac.id Laman: www.lppm.itb.ac.id

Nomor : 138/IT1.B07.1/TA.00/2024 8 Januari 2024 Lampiran : Satu berkas Perihal : Call for Proposal Program Riset ITB Tahun 2024

Yth.

## **1. Dekan Fakultas/Sekolah**

## **2. Kepala Pusat/Pusat Penelitian**

Institut Teknologi Bandung

Dalam upaya membangun landasan pengembangan arah penelitian yang mendukung budaya ilmiah unggul, ITB melalui LPPM kembali mengagendakan Program Riset ITB Tahun Pelaksanaan 2024.

Program Riset ITB untuk tahun pelaksanaan 2024 membuka 4 skema riset, yaitu:

- 1. Riset Unggulan ITB;
- 2. Riset Pengembangan Unggulan;
- 3. Riset Peningkatan Kapasitas Dosen Muda ITB;
- 4. Riset Dosen Magang ITB.

Panduan Program Riset ITB tahun 2024 dapat diperoleh melalui *website* LPPM (https://lppm.itb.ac.id/id/call-for-proposal-program-riset-itb-tahun-2024). Pemasukan proposal oleh pengusul dan persetujuan proposal oleh Dekan atau Kepala Pusat/Pusat Penelitian dilakukan secara online melalui https://myppm.itb.ac.id.

Waktu pemasukan proposal dan persetujuan proposal adalah sebagai berikut:

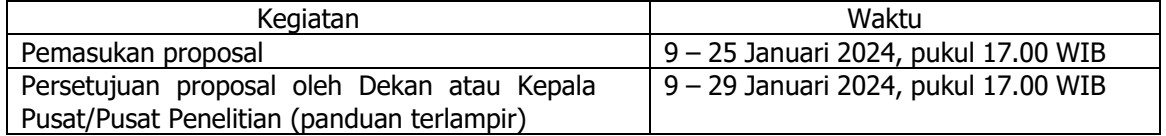

Untuk bantuan teknis dapat menghubungi:

- 1. Sdr. Adnan Insan Kamil, S.ST. (No. WA: 085659763626), untuk pertanyaan mengenai Program Riset ITB 2024.
- 2. Sdr. Suyanto, A.Md. (No. WA: 087893549629), untuk kendala Teknis di MyPPM

Merujuk surat kami nomor 9206/IT1.B07.1/TA.00/2023 perihal Permohonan Update Data Luaran Riset ITB Tahun 2021, sampai dengan saat surat ini dibuat, data update luaran yang telah tercapai di MyPPM kurang dari 50%. Sehubungan dengan hal tersebut, kami memberikan kesempatan kepada para peneliti penerima tahun 2021 melakukan *update* luaran sampai dengan batas waktu pemasukan proposal Riset ITB tahun 2024 (25 Januari 2024, pukul 17.00 WIB). Kami sampaikan kembali bahwa ketercapaian luaran menjadi salah satu dasar penilaian untuk proposal riset ITB tahun 2024.

Berkenaan dengan hal tersebut, mohon bantuan Dekan Fakultas/Sekolah dan Kepala Pusat/Pusat Penelitian untuk menyebarluaskan informasi tersebut di lingkungan yang Bapak/Ibu pimpin.

Atas perhatian dan bantuan yang diberikan, kami sampaikan terima kasih.

Ketua **ndartono** / NIP 19780721 200801 1 010

Tembusan:

1. Wakil Rektor Bidang Riset dan Inovasi (sebagai laporan);

2. Ketua Lembaga Pengembangan Ilmu dan Teknologi.

Lampiran Surat Ketua LPPM Nomor : 138/IT1.B07.1/TA.00/2024 Tanggal : 8 Januari 2024

## **PANDUAN PERSETUJUAN PROPOSAL MELALUI MYPPM UNTUK DEKAN FAKULTAS/SEKOLAH DAN KEPALA PUSAT/PUSAT PENELITIAN**

1. Silakan akses MyPPM melalui laman https://myppm.itb.ac.id/, klik tombol **Login SSO ITB**.

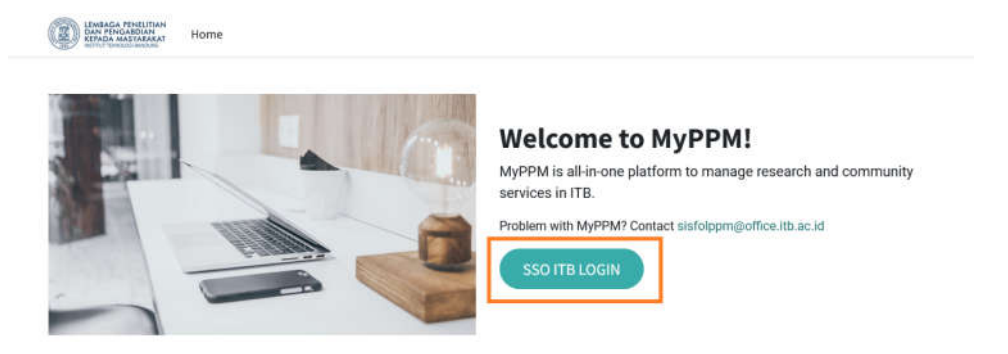

2. Silakan login dengan menggunakan Account ITB, kemudian klik **LOGIN**.

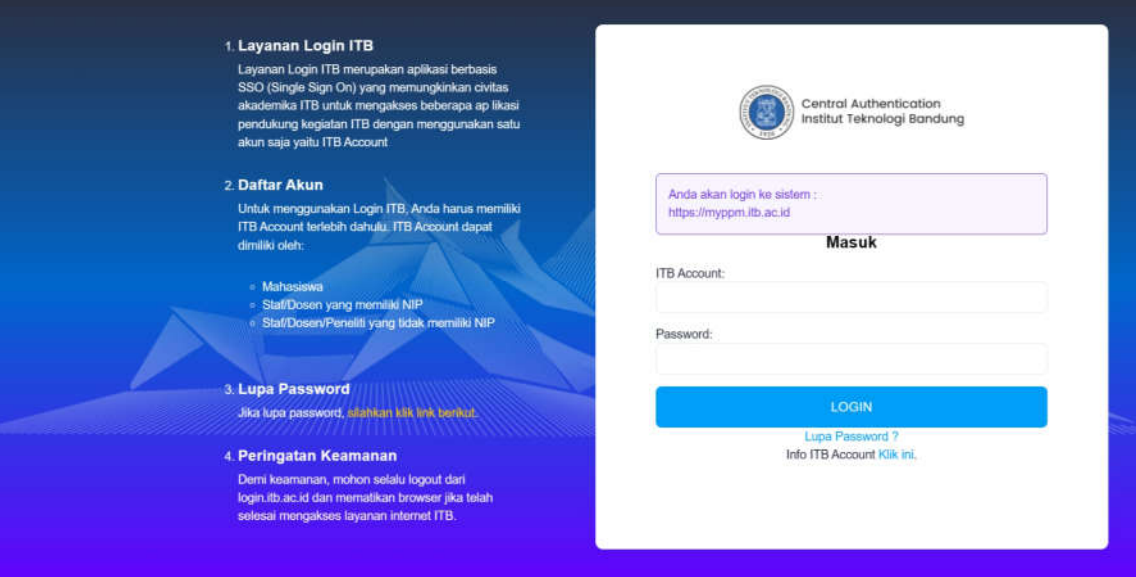

3. Setelah login, akan keluar tampilan seperti di bawah ini, kemudian klik menu/icon **Proposal**.

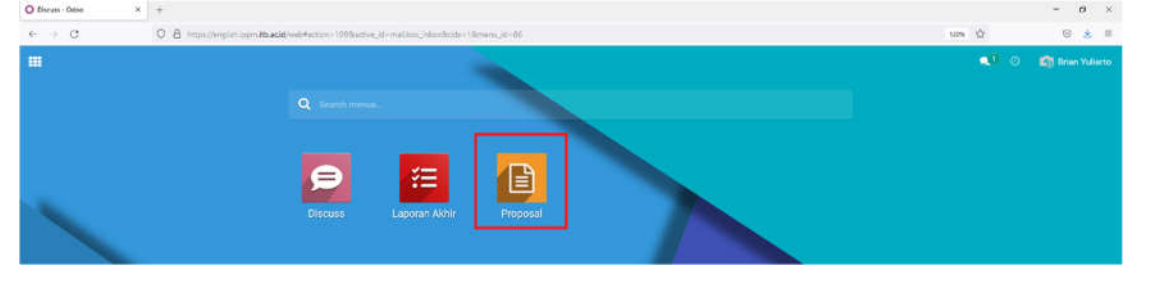

4. Setelah klik menu/icon Proposal, akan keluar tampilan seperti di bawah ini, kemudian klik menu bar **Persetujuan**.

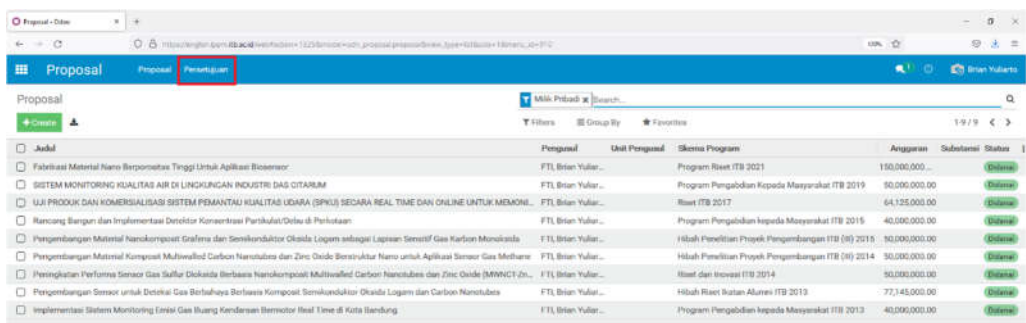

5. Setelah klik menu bar **Persetujuan**, akan keluar tampilan daftar proposal sesuai dengan unit pengusul Fakultas/Sekolah/Pusat/Pusat Penelitian yang statusnya **Terkirim**.

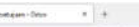

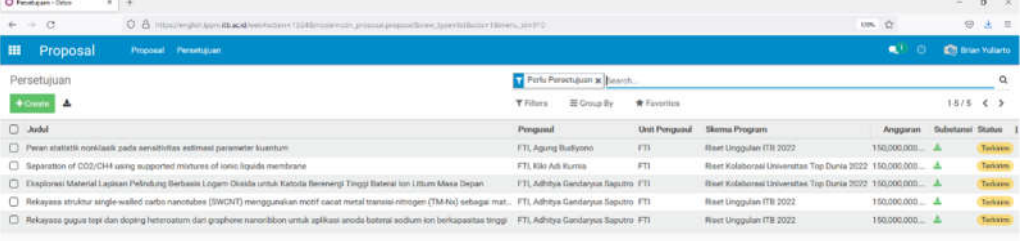

6. Untuk melakukan proses persetujuan proposal, klik judul proposal (catatan: **pilih tahun 2024**) sehingga akan keluar tampilan berikut ini.

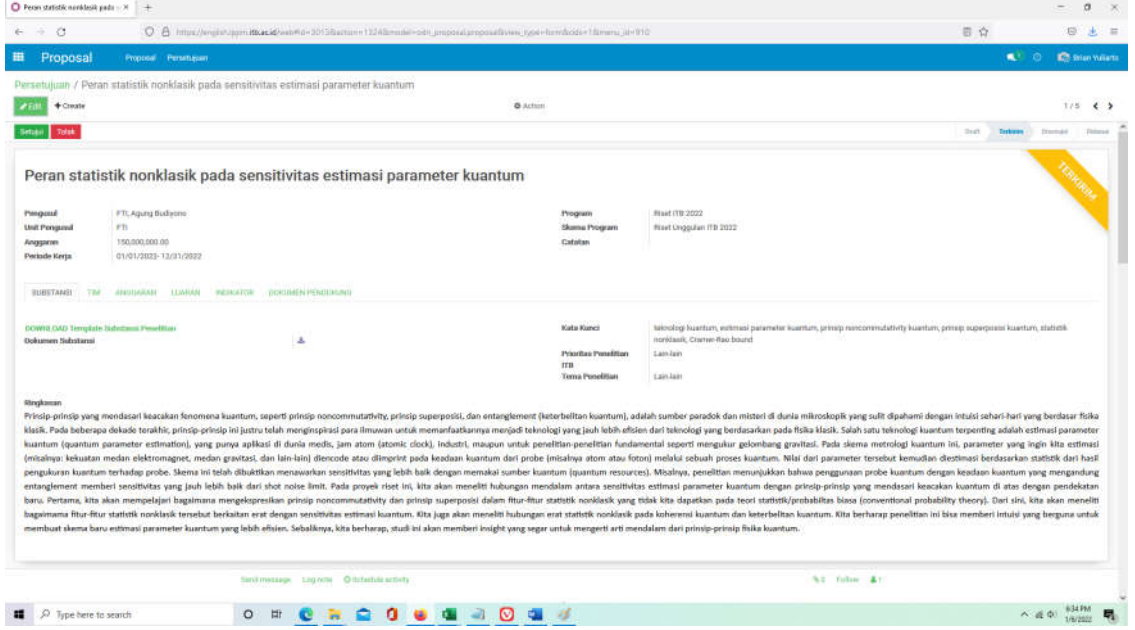

7. Pengecekan proposal dapat dilakukan dengan klik menu **SUBSTANSI (beserta file pdf Dokumen Substansi)**, **TIM, ANGGARAN, LUARAN, INDIKATOR, dan DOKUMEN PENDUKUNG**

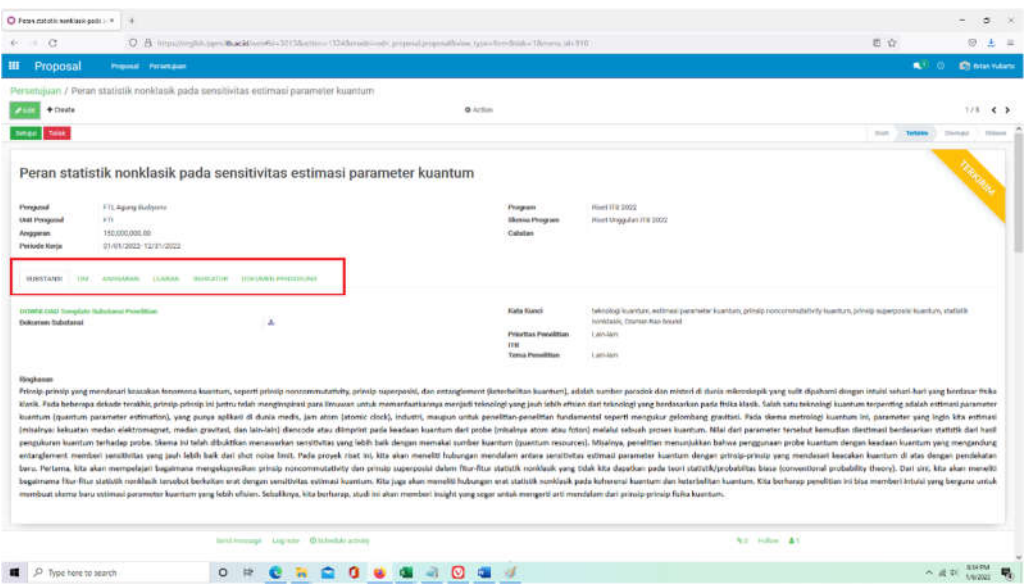

8. Untuk men *download* Dokumen Substansi dapat dilakukan dengan klik *icon download* seperti tampilan di bawah ini.

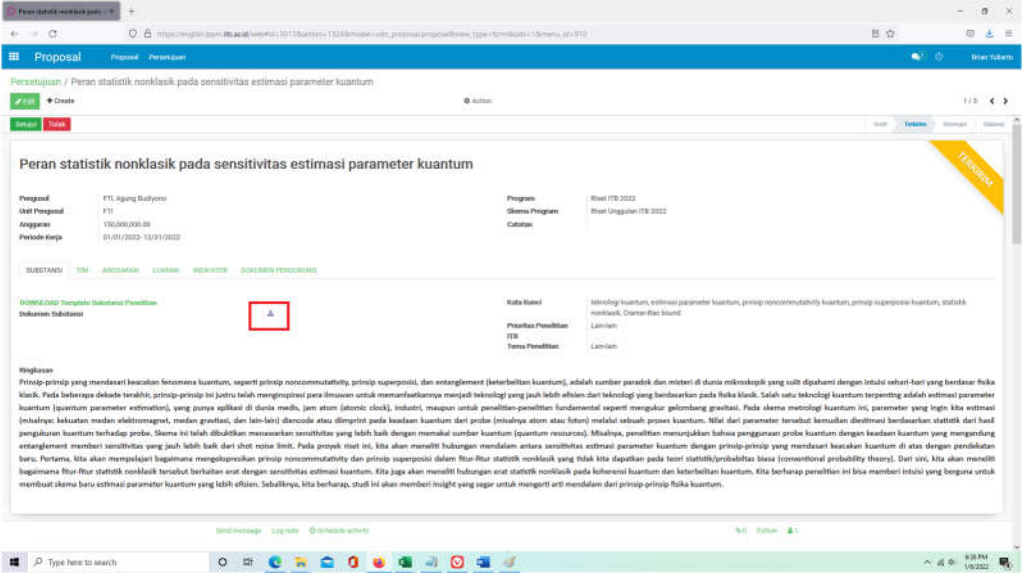

9. Untuk download Dokumen Pendukung dapat dilakukan dengan klik menu **DOKUMEN**  PENDUKUNG, lalu klik *icon* download seperti tampilan di bawah ini.

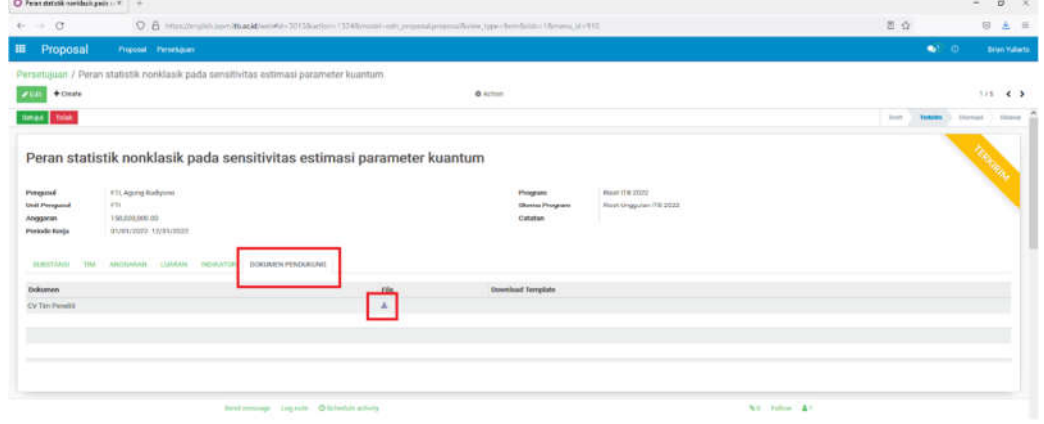

10. Setelah semua data proposal ditinjau, tahap selanjutnya adalah memproses persetujuan proposal dengan klik tombol **Setujui** atau **Tolak**.

a. Jika proposal akan disetujui, maka klik tombol **Setujui**, sehingga status proposal akan berubah menjadi **DISETUJUI**.

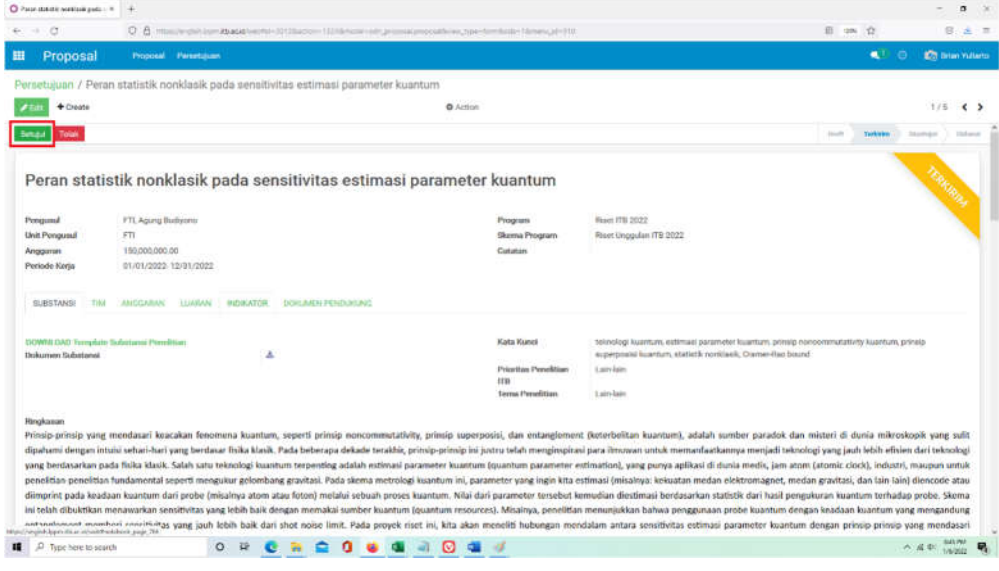

b. Jika proposal akan ditolak, maka klik tombol **Tolak**, sehingga status proposal akan berubah menjadi **TIDAK DISETUJUI/DITOLAK**.

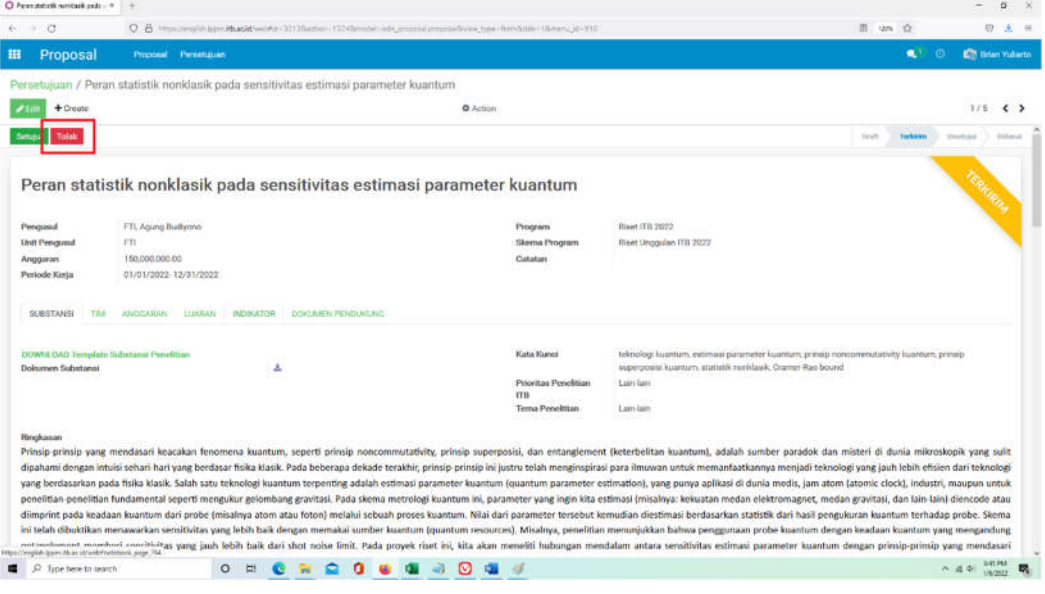

11. Jika proses persetujuan proposal akan dibatalkan, klik tombol **Ulangi Persetujuan,** setelah itu dapat dilakukan persetujuan ulang dengan cara yang sama pada point 10.  $\mathbb{R}^2$ 

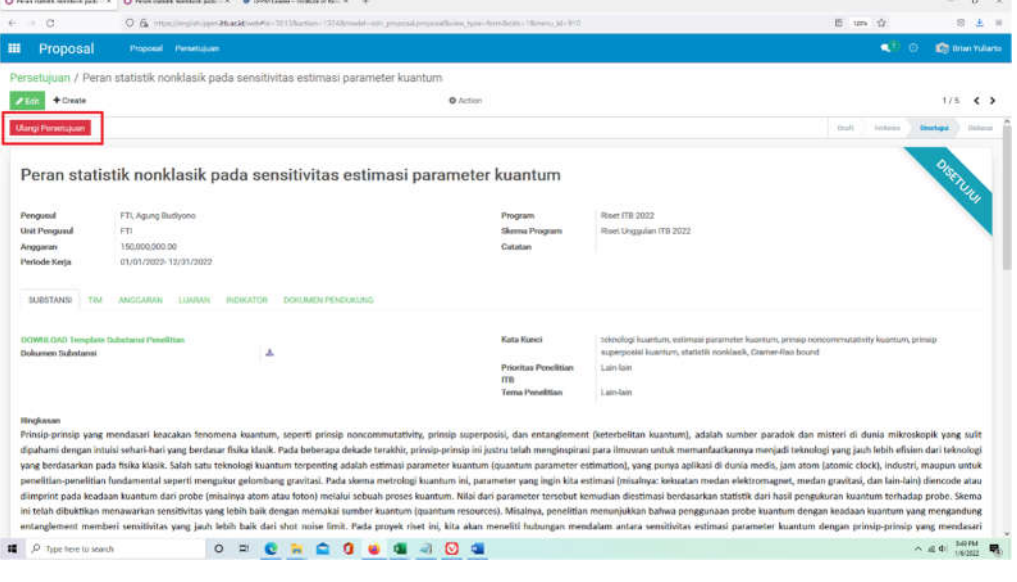